# **Passer Fedora de Legacy à UEFI (MBR à GPT) sans réinstallation + Multiboot (avec Windows 10)**

# Table des matières

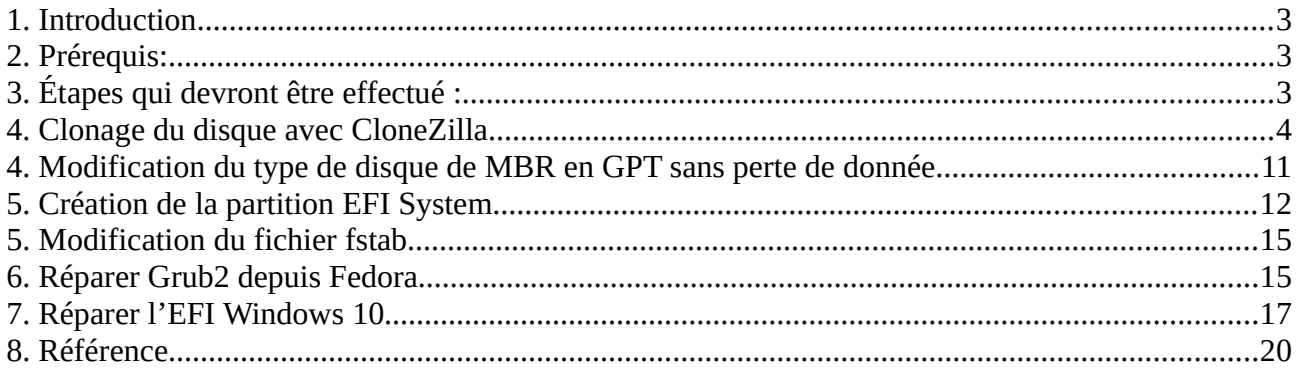

## <span id="page-2-2"></span>1. Introduction

Le but de cette documentation doit permettre de convertir un disque MBR en GPT dans le but d'utiliser avec un bios UEFI et ceci sans devoir à réinstaller l'édition de Fedora et d'un Windows 10 dans le cas d'un multiboot.

Cette procédure a été établie grâce à plusieurs autre procédure que vous trouverez en référence à la fin de celle-ci.

# <span id="page-2-1"></span>2. Prérequis:

CD bootable de Clonezilla CD bootable de Gparted Live CD de Fedora ou clef Live USB(dans cette documentation il s'agit d'une version 35) CD ou clef USB d'installation de Windows 10 (dans le cas d'un multiboot) Avoir beaucoup de patiente :-)

# <span id="page-2-0"></span>3. Étapes qui devront être effectué :

- Désactiver pour commencer le secureboot dans votre bios.
- Cloner votre disque avec Clonezilla (pour garantir un backup car cela n'est pas sans risque et j'ai effectué les opérations sur le clone).
- Modifier le type de disque en GPT sans perte de donnée le disque ne sera plus lisible si vous n'avez pas une carte mère qui supporte du Legacy et du UEFI.
- Démarrer Gparted en UEFI et créer une partition au début du disque de 100M en FAT32 Cette partition pourra être nommée "EFI System partition"

(Attention ce qui suit doit être fais avec le disque Original (MBR) débranché ou si vous ne désirer pas le débrancher il vous faudra changé le UUID du disque cloner sans quoi les fichiers par exemple fstab du disque original seront modifier et non celui du disque cloner).

- Carte mère en UEFI il faudra procéder à la réparation du Grub depuis le live CD de Fedora.
- Depuis un cd d'installation Windows 10 en mode réparation ligne de commande il faudra procéder à la copie du boot UEFI dans l'EFI System partition et ensuite grâce au os-prober sous Linux ajouter l'entrée au GRUB2.

Selon les types d'installation on risque de rencontrer des problèmes de résolution de DNS et de problème lié au lien symbolique qui peuvent créer des problèmes du multiboot sous GRUB2 pour Windows.

Remarque importante : Si le home n'est pas sur le même disque que le clone n'oublier pas de rendre disponible (disque branché) autrement le démarrage de Fedora ne s'effectuera pas.

Voilà c'est terminé.

# <span id="page-3-0"></span>4. Clonage du disque avec CloneZilla

Démarrer sur le live CD ou USB de Clonezilla ci-dessous la page de démarrage :

Choisir la résolution souhaitée

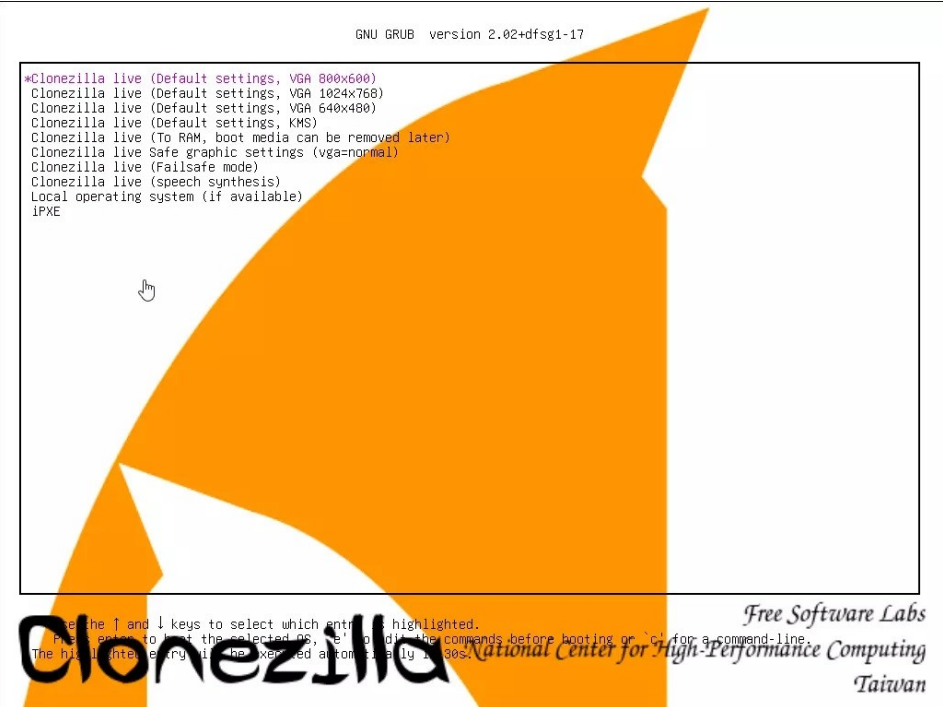

#### Choisir la langue :

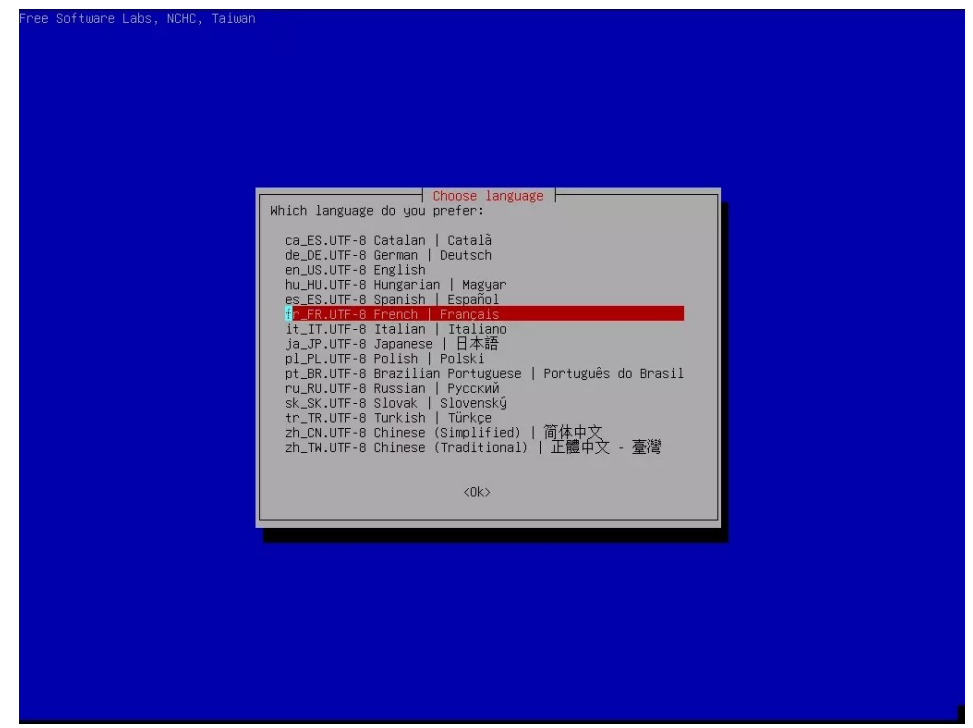

Configurer la disposition du clavier

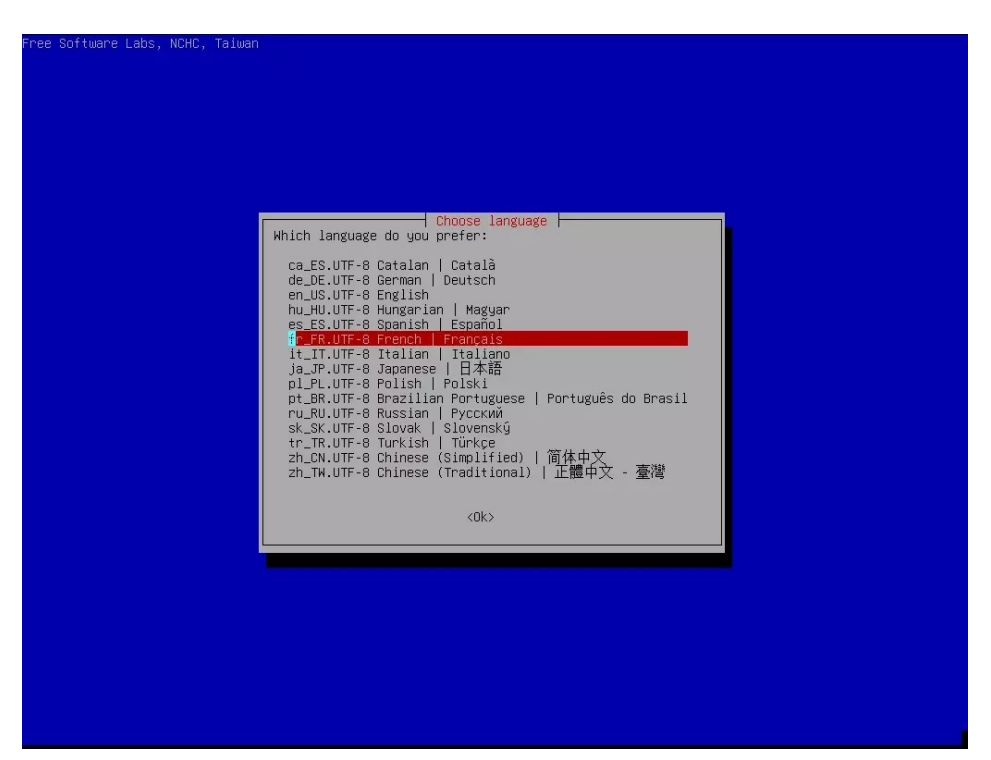

choisir le type de clonage à effectué, dans notre cas le disque et non la partition choisir l'option device-device

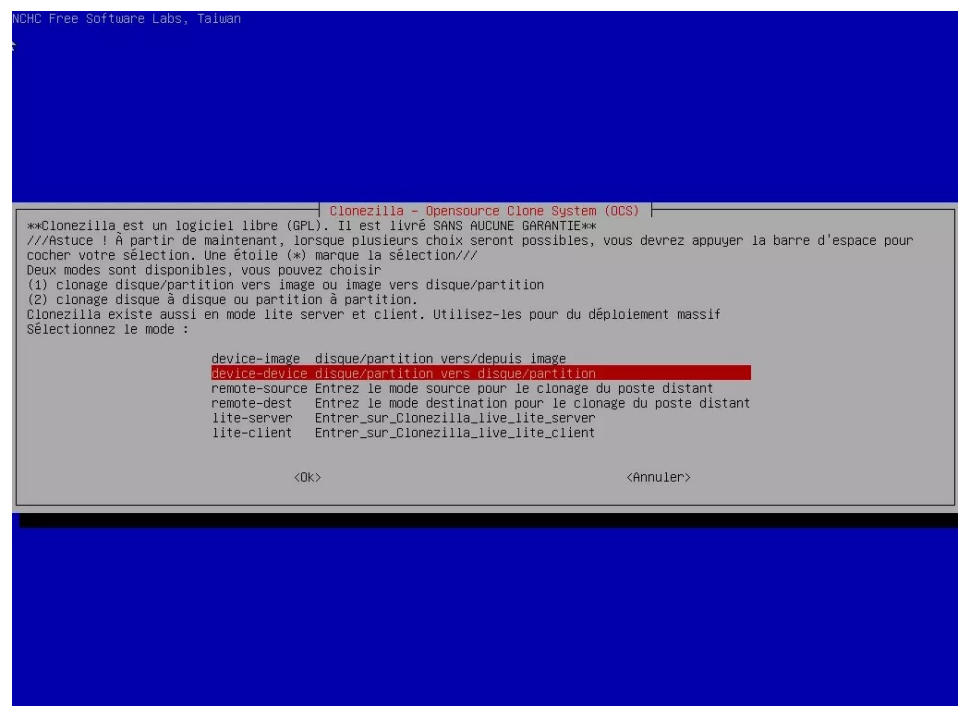

#### utiliser l'option beginner

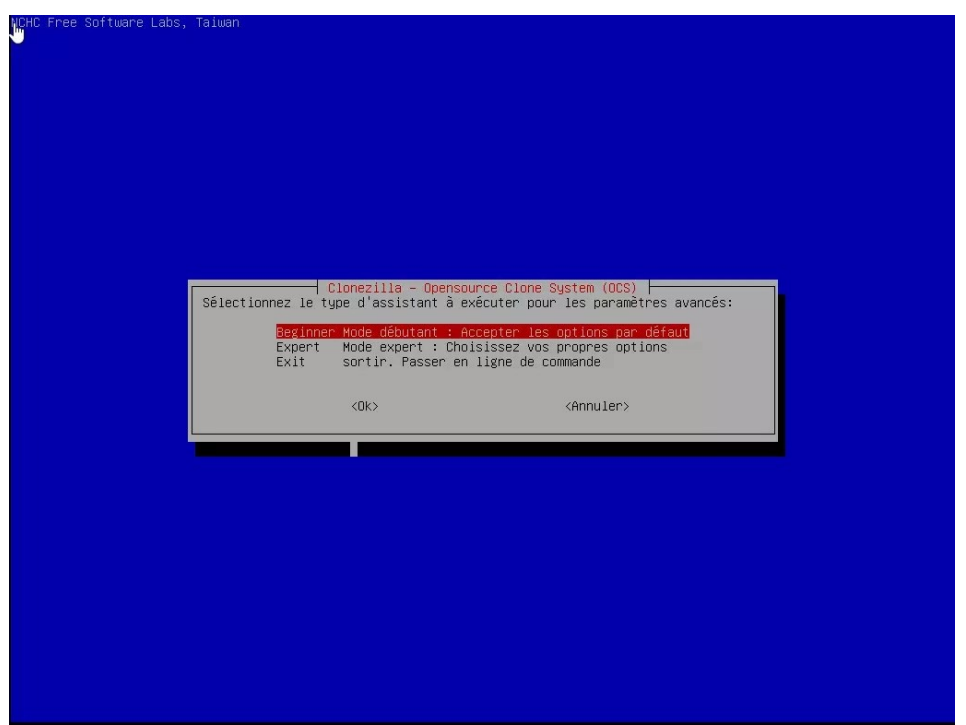

### utiliser l'option disk to local

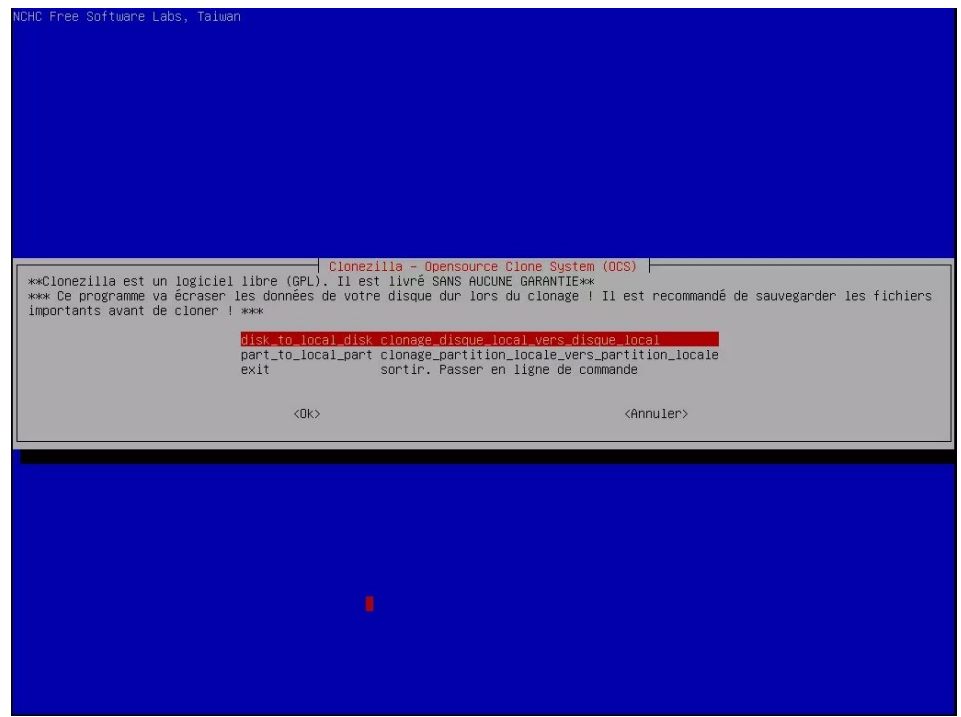

sélectionnez le disque source (celui à cloner)

![](_page_6_Picture_1.jpeg)

Sélectionnez le disque de destination (celui qui nous servira pour la conversion)

![](_page_6_Picture_3.jpeg)

choisir l'option -sfsck

![](_page_7_Picture_1.jpeg)

Clonezilla va vous demander quel action faire une fois le disque cloner laisser la première option "-pa choose"

![](_page_7_Picture_16.jpeg)

CloneZilla va effectuer quelques tests et vérifications. Il faut appuyez sur "Entrée" et répondre oui (yes) à la prochaine question.

![](_page_8_Picture_1.jpeg)

#### Les vérifications s'effectuent

![](_page_8_Picture_16.jpeg)

Clonezilla lance la copie et il faut patienter

![](_page_9_Picture_1.jpeg)

Choisissez d'arrêter pour débrancher le disque source et de procéder avec le disque cloné.

Le faite de laisser le disque source peut avoir un risque lié au même UUID

![](_page_9_Picture_4.jpeg)

### <span id="page-10-0"></span>4. Modification du type de disque de MBR en GPT sans perte de donnée

Démarrer avec un live CD Fedora Ouvrir un terminal et taper lsblk -l (pour lister les disques) identifiez le disque à convertir (dans mon cas il s'agit du disque sda)

Tapez

sudo gdisk /dev/sda pour le disque mbr à convertir

cela donne

```
Partition table scan :
MBR : MBR only
BSD : not present
APM : not present
GPT: not present
Command (? for help):
```
Acceptez puis taper **w** pour write table to disk and exit un message s'affiche

Final checks complete. About to write GPT data. THIS WILL OVERWRITE EXISTING PARTITIONS !! Do you want to proceed (Y/N)

```
Valider avec Y
La conversion a été effectuer on peut vérifier avec la commande :
        sudo gdisk /dev/sda
qui nous retourne
      Partition table scan
      MBR : protective
      BSD : not present
      APM : not present
      GPT: present
```
Taper **p** permet d'afficher les partitions

A partir de la validation de la transformation on peut vérifier que l'on peut accéder au données du disque à partir de la session Live - Cependant le disque n'est plus bootable. Il va falloir procéder à la création de la partition UEFI et restaurer grub2

Une fois le disque converti dans le bios il faut également régler mode en UEFI pour effectuer les étapes suivante.

# <span id="page-11-0"></span>5. Création de la partition EFI System

![](_page_11_Picture_1.jpeg)

Démarrer le live cd de Gparted en mode UEFI dans le bios

choisir la première option pour définir le type de clavier autrement continuer avec l'option standard pour un clavier US.

![](_page_11_Picture_21.jpeg)

Choisir la langue 08 pour le français

![](_page_12_Picture_19.jpeg)

taper "Entrée"

![](_page_12_Figure_3.jpeg)

exécutez l'application Gparted

![](_page_13_Picture_16.jpeg)

Réduire la partition /dev/sda1 (ma partition contenant Fedora) pour laisser 100M au début du disque et créer une partition fat32 avec le nom "EFI System partition" avec les drapeaux boot, esp (sda4 étant une partition Windows 10)

![](_page_13_Picture_17.jpeg)

### <span id="page-14-0"></span>5. Modification du fichier fstab

(Attention cet manipulation ne doit pas être faite si le disque source et le disque cloner sont branché en même temps car l'UUID est identique.)

Démarrez sur un live CD Fedora en mode UEFI

Ouvrir un terminal et taper

su

blkid /dev/sda $X \#$  sda $X$  est la partition EFI

cela vous retourne l'UUID de la partition EFI

il faut monter la partition contenant le système Fedora taper la commande suivante

mount /dev/sdaX /mnt #sdaX est la partition Linux

éditer le fichier fstab en tapant

vi /mnt/etc/fstab

ajouter une ligne du type ci-dessous les XXXX étant le numéro UUID retourner par la commande blkid

UUID=XXXX-XXXX /boot/efi vfat defaults 12

sauvegarder le fichier

# <span id="page-14-1"></span>6. Réparer Grub2 depuis Fedora

Démarrez un live CD de Fedora en mode UEFI Ouvrir un terminal On passe en root en tapant su

On monte les partitions systèmes (on remplace X et Y par le numéro de partition) en tapant<br>mount /dev/sdaX /mnt # sdaX pour la partition Linux  $#$  sdaX pour la partition Linux<br>fi  $#$  sdaY pour la partition efi mount /dev/sdaY//mnt/boot/efi

On monte les outils nécessaires à la réinstallation.

mount -o bind /sys /mnt/sys mount -o bind /dev /mnt/dev mount -o bind /proc /mnt/proc mount -o bind /dev/pts /mnt/dev/pts

On chroot

chroot /mnt

Restaurer le DNS

Attention à ce niveau il est possible que votre connexion réseau à l'intérieur du chroot ne fonctionnera probablement pas comme elle le devrait.

Alors que les pings devraient fonctionner, parfois la résolution DNS ne fonctionne pas en raison d'un /etc/resolv.conf cassé/invalide. Dans mon cas, resolv.conf était un lien symbolique invalide. Je l'ai remplacé comme ceci :

```
mv /etc/resolv.conf /etc/resolv.conf.bak
touch /etc/resolv.conf
```
Maintenant, mettez ce qui suit dans /etc/resolv.conf

vi /etc/resolv.conf nameserver 9.9.9.9

vérifiez si la résolution des noms publics fonctionne taper par exemple :

ping thomas-leister.de

Vous pourrez restaurer le lien symbolique une fois le démarrage réparer

On peut installer les outils pour grub2-efi

dnf install grub2-efi grub2-efi-modules shim ou dnf reinstall grub2-efi grub2-efi-modules shim

On peut vérifier que cela s'est installé correctement si la commande suivante retourne un dossier fedora dans le EFI

ls /boot/efi/EFI

puis avec la commande suivante on vérifie que les fichier efi sont bien présent : ls /boot/efi/EFI/fedora

Tout ceci doit se créer dans la partition efi montée précédemment.

Maintenant il faut créer le fichier grub.cfg avec la commande suivante : grub2-mkconfig -o /boot/efi/EFI/fedora/grub.cfg

On peut vérifier que grub.cfg s'est bien crée avec la commande suivante : ls /boot/efi/EFI/fedora

On peut quitter le mode chroot avec ctrl D On démonte ce qui a été monté avec la commande umount par exemple : umount /mnt/proc etc.….

on reboot est on constate qu'on peut redémarrer sur Fedora

Attention ceci ne créera pas l'entrée pour le Windows 10 qui ne sera pas détecté car l'EFI Microsoft est manquant.

Nous allons voir comment l'ajouter à l'étape suivante

# <span id="page-16-0"></span>7. Réparer l'EFI Windows 10

Démarrez le CD ou l'USB de Windows 10 en mode UEFI

![](_page_16_Picture_13.jpeg)

Choisir réparer l'ordinateur

![](_page_16_Picture_14.jpeg)

Choisir Dépannage

![](_page_17_Picture_1.jpeg)

#### choisir l'option Invite de commandes

![](_page_17_Picture_70.jpeg)

exécuter diskpart taper list disk repérer le disk contenant la partition EFI

taper la commande : Select disk (numéro du disk)

taper la commande : list partition

repérer la partition EFI et faire la commande suivantes Select partition (numéro de la partition EFI)

Si vous faite à nouveau la commande liste partition vous devriez voir une étoile indiquant la partition actuellement sélectionnée.

Il faut maintenant assigné une lettre pour la partition EFI avec la commande assign letter z la partion efi a été assigné à la lettre z taper exit pour quitter diskpart

tapez **c :** emplacement du système Windows. Attention dans certain cas la lettre du système Windows peut varier et être **d :**

tapez cd windows tapez cd boot tapez dir si le dossier contient un dossier EFI il sera possible de restaurer le dossier de boot EFI si il vous faudra réinstaller Windows.

Tapez la commande : bcdboot  $c: \forall x \in \mathbb{Z}$  /s  $z: \land$  fr-fr /f all

Ceci devrait recréer la structure EFI Microsoft

dans /boot/efi vous devriez trouver un dossier Boot qui s'est crée et sous EFI un dossier Microsoft dans ce cas tout c'est bien passé.

Redémarrer

Si c'est windows qui démarre sans passer par grub il faudra refaire la procédure de l'étape 6 Si au boot le grub apparaît choisir de démarrer sur fedora Executer un terminal et exécuter la commande suivante : sudo grub2-mkconfig -o /boot/efi/EFI/fedora/grub.cfg

L'entrée "Windows Boot Manager" devrait s'ajouter dans la zone 30\_os-prober

Attention si lors du choix dans Grub de Windows Boot Manager vous avez une erreur "EFI/fedora/grubenv not found

ouvrir un terminal sous fedora et taper la commande suivante :

SU cd /boot/grub2 sudo rm grubenv sudo ln -s ../efi/EFI/fedora/grubenv grubenv

Au prochain démarrage l'erreur devrait ne plus être présente.

# <span id="page-19-0"></span>8. Référence

- Clonezilla :

<https://www.malekal.com/clonezilla-tutoriel-clonage-de-disque/>

- MBR en GPT sans perte de donnée :

<https://www.debian-fr.org/t/passer-debian-en-uefi-sans-reinstallation/64697>

- Création de la partition EFI :

<https://www.debian-fr.org/t/passer-debian-en-uefi-sans-reinstallation/64697> <https://www.malekal.com/la-partition-efi-ou-esp/>

- fstab :

<https://www.debian-fr.org/t/passer-debian-en-uefi-sans-reinstallation/64697> <http://ikewdu.free.fr/dual-boot-windows-8-fedora-20-en-uefi/>

- Réparation Grub :

<http://ikewdu.free.fr/dual-boot-windows-8-fedora-20-en-uefi/>

- Restauration du DNS :

<https://thomas-leister.de/en/repair-fedora-efi-bootloader/>

- Réparer l'EFI Windows 10

<https://www.malekal.com/bcdboot-echec-copie-fichiers-demarrage>